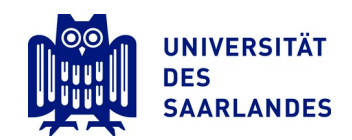

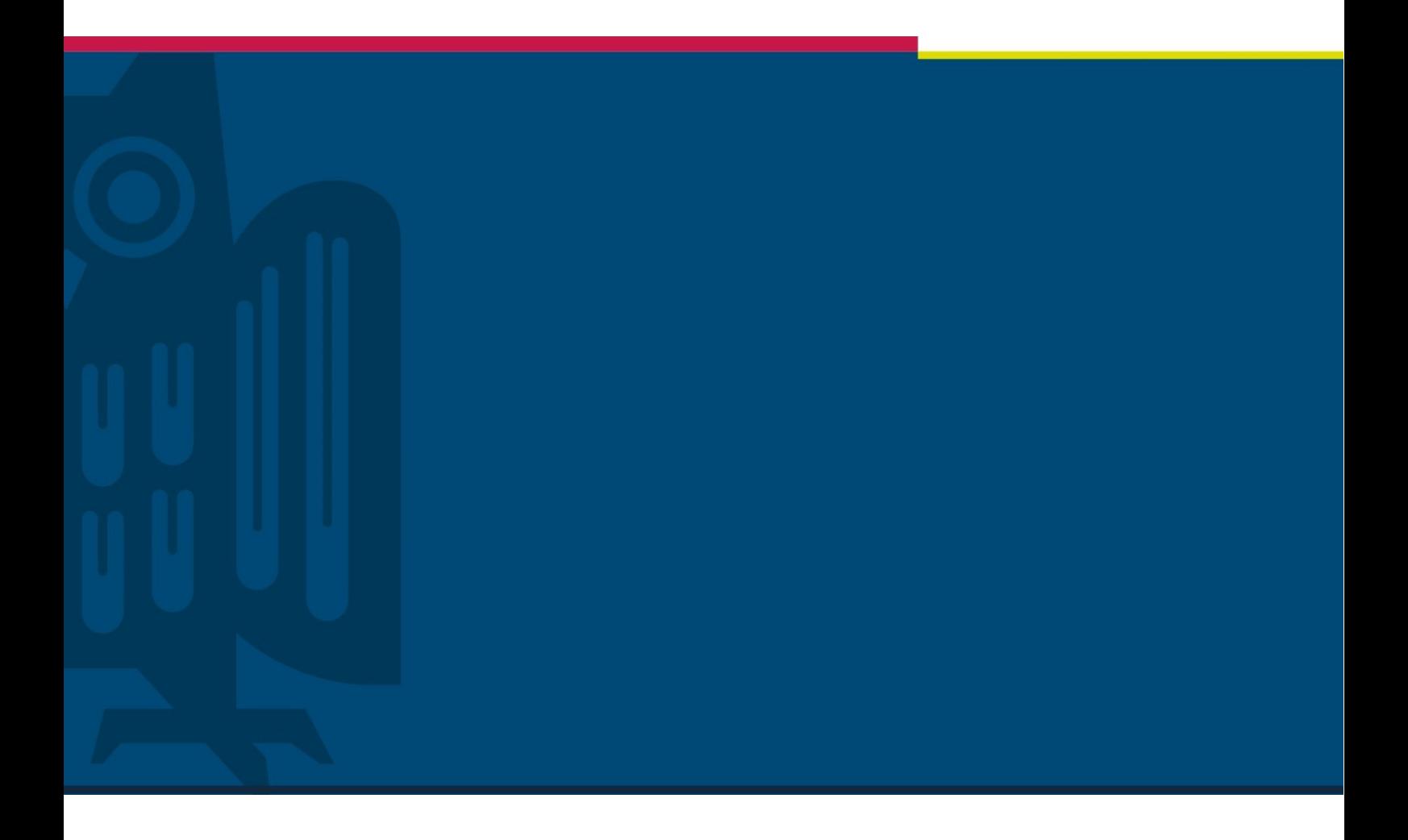

# Erstellung eines Dienstreiseantrags und der Abrechnung über das Sepia-Portal

Dezernat Personal | Reisekosten | 14.12.2021

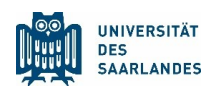

# Inhaltsverzeichnis

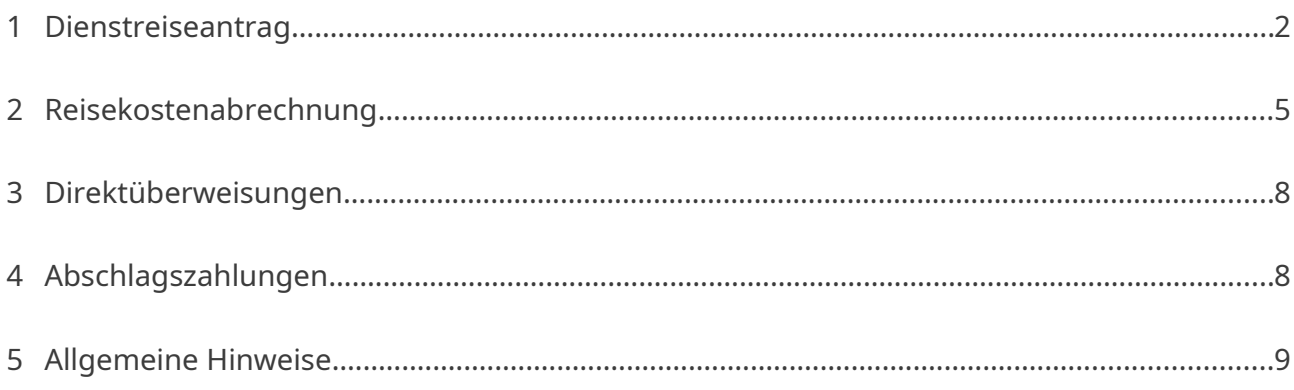

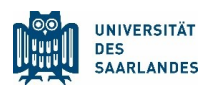

# <span id="page-2-0"></span>1 Anleitung für Reisende

- 1. Bitte beachten Sie zunächst die allgemeinen Hinweise unter Kapitel [5](#page-14-0)
- 2. Öffnen Sie das Sepia–Portal über folgenden Link: https://www.personal.uni-saarland. de

Bitte beachten Sie, dass der Zugang zum Portal nur über das Uni- Netz oder die VPN Verbindung möglich ist.

- 3. Hier melden Sie sich mit Ihren Zugangsdaten an.
- **1.1.** Sie benötigen Ihre UdS Kennung (z.

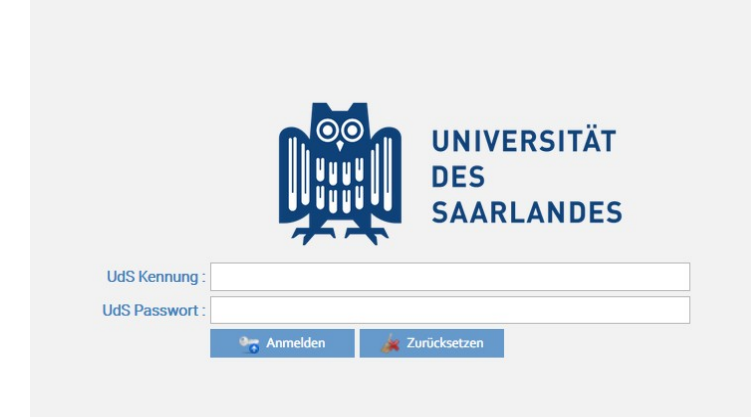

B. mamu001 für Max Muster-

mann) und Ihr dazugehöriges UdS Passwort

4. Nach erfolgreicher Anmeldung können Sie im linken Bildrand auswählen, ob Sie einen Dienstreiseantrag oder eine Reisekostenabrechnung erstellen wollen. Um einen Dienstreiseantrag zu stellen, wählen Sie mit einem Doppelklick den Reiter "Dienstreisen" aus.

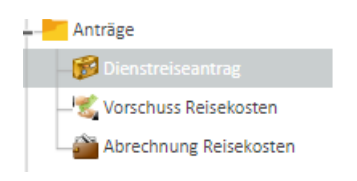

5. So erstellen Sie einen neuen Dienstreiseantrag:

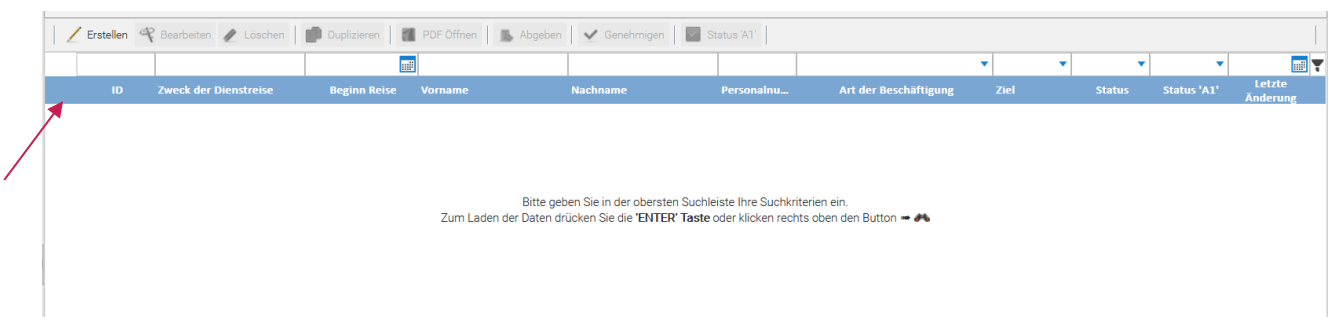

Über den Button "Erstellen" können Sie einen neuen Dienstreiseantrag im System erfassen.

Bitte füllen Sie hierzu alle Felder der Eingabemaske aus. Wenn sie schon einen vorherigen Dienstreiseantrag über das Portal gestellt haben, dann können sie diesen auch als Vorlage nehmen umax.mustermann@uni-saarland.de

6. Das System füllt die Felder "Angabe zur/zum Reisenden" selbstständig anhand der Kennung zugeordneten Daten aus.

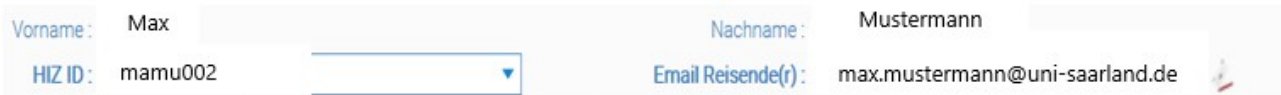

## **Sie möchten einen Antrag für eine andere Person stellen?**

Sollten Sie den Dienstreiseantrag für eine andere Person erstellen, können die vorgefertigten Felder überschrieben werden.

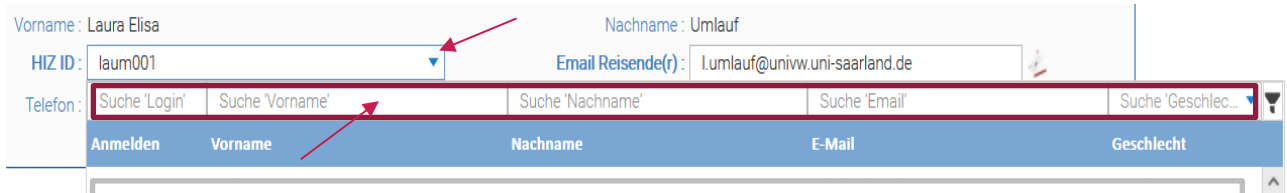

Durch Anklicken des blauen Pfeils im Feld "HIZ ID" öffnet sich eine Tabelle mit allen Mitarbeiterkennungen. Hier können Sie Personen durch Eingabe über die Suchfelder filtern und die entsprechende Person auswählen.

7. Im nächsten Schritt geben Sie die HIZ ID der genehmigungsberechtigten Person ein. Auch hier kann über den blauen Pfeil das Suchfeld geöffnet werden.

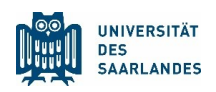

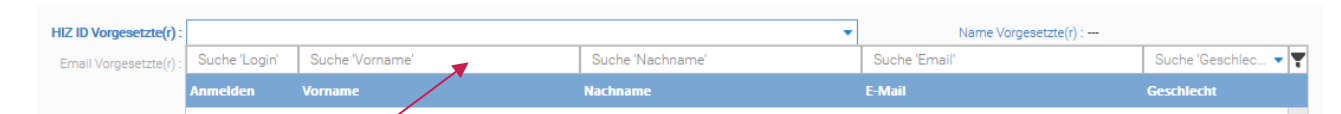

(**Wichtig:** In der Regel ist die oder der Vorgesetzte genehmigungsberechtigt. Wenn Sie in Ihrer Abteilung eine Stellvertretungsregelung festgelegt haben, kann hier die HIZ-ID der stellvertretenden Person eingetragen werden. Sie können für den Antrag natürlich intern auch einen Prozess dergestalt vereinbaren, dass die genehmigungsberechtigte Person **die Reisen mündlich oder schriftlich freigibt** und beispielsweise das Sekretariat **nur die digitale** Freigabe – wiederum unter Eingabe der HIZ ID der genehmigungsberechtigten Person - übernimmt. Durch die Abgabe des Antrags wird im Anschluss eine E-Mail zur Genehmigung der Reise an die genehmigungsberechtigte Person generiert).

8. Hier Haben Sie die Möglichkeit eine weitere Stelle über Ihre bevorstehende Dienstreise zu informieren.

Das Feld "HIZ ID Sekretariat" ist optional auszufüllen. Durch Eingabe der "Sekretariatskennung" wird bei Abgabe des Dienstreiseantrags eine E-Mail zur Kenntnisnahme des Antrags an eine weitere Stelle (z.B. das Sekretariat) generiert und das Sekretariat kann den Antrag im Sepiaportal einsehen.

(Ob das Sekretariat oder eine weitere Stelle in Ihrer Institution benachrichtigt werden soll, ist individuell mit dem/ der Vorgesetzten abzusprechen).

9. Nur bei Auslandsreisen obligatorisch

Wenn Sie alle nötigen Angaben zur Dienstreise ausgefüllt haben, wechseln Sie die Registerkarte am oberen Bildrand.

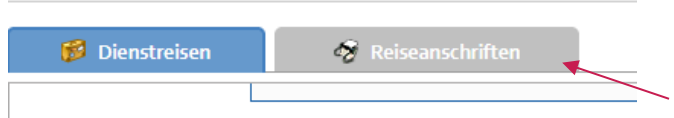

Wählen Sie hier das Feld Reiseanschriften aus um genauere Angaben zum Geschäftsort zu machen. Anschließend öffnet sich folgende Maske:

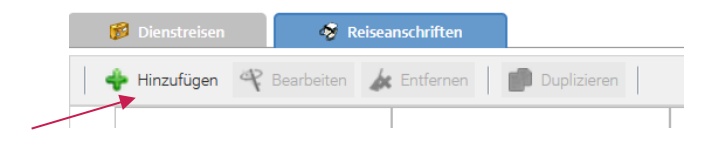

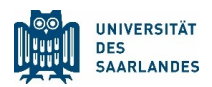

Durch den Button hinzufügen öffnen Sie eine neue Maske, in der Sie nun die Reiseanschrift eintragen können. Diese wird für die Ausstellung der A1 Bescheinigung benötigt.

10. Wenn Sie alle erforderlichen Felder ausgefüllt haben, geben Sie den Dienstreiseantrag digital ab. Diese Abgabe erfolgt über das Feld "Speichern & Abgeben" rechts oben am Bildrand.

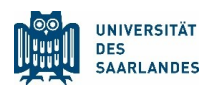

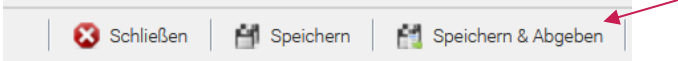

11. Nach Abgabe des Antrags über das System wird die oder der Vorgesetzte über die bevorstehende Dienstreise informiert. Als Antragssteller erhalten Sie eine E-Mail, sobald der Vorgesetzte den Antrag genehmigt oder abgelehnt hat.

Da Professorinnen und Professoren ihre Dienstreise selbst genehmigen können, müssen diese als Vorgesetzte/n sich selbst eintragen. In diesem Fall wird der Antrag direkt beim Abgeben auf Status genehmigt gesetzt.

Den aktuellen Status Ihres Dienstreiseantrags können Sie zudem jederzeit über das Sepia Portal einsehen. Öffnen Sie hierzu wie oben beschrieben das Portal und wählen Sie das Feld "Dienstreisen" aus.

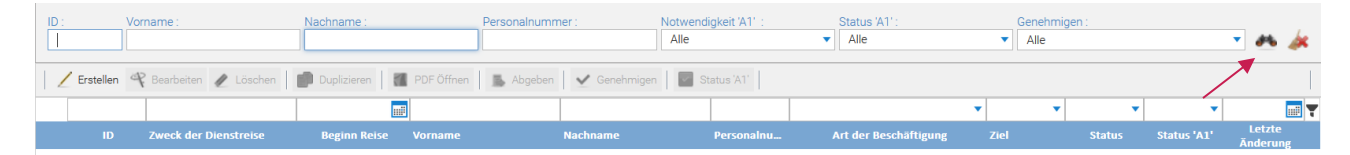

Durch Auswählen des Fernglases rechts oben öffnen sich nun alle Anträge, die Sie bis dato gestellt haben.

Hier können Sie künftig auch den Status Ihrer A1 Bescheinigung (falls nötig) einsehen. In der Regel sollte die A1 Bescheinigung innerhalb von 24 Stunden per email zugesendet werden.

## 11. Genehmigen

Als Vorgesetzte/r oder stellvertretende Person können Sie den Antrag durch kicken auf "Genehmigen" genehmigen.

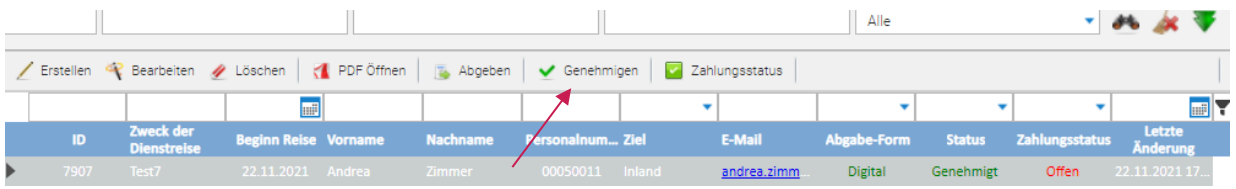

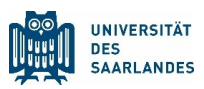

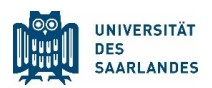

# <span id="page-8-0"></span>2 Reisekostenabrechnung

**Bitte beachten: die Dienstreiseabrechnung muss bei digitaler Abgabe von dem/der Dienstreisenden und damit Zahlungsempfänger selbst abgegeben werden, d.h. die Anmeldung mit persönlicher Kennung im Sepia-Portal ist erforderlich! Die Daten können allerdings vorher von einer anderen Person erfasst und gespeichert werden.**

1. Melden Sie sich wie in Punkt 1 beschrieben im Sepia Portal an. Nach erfolgreicher Anmeldung wählen Sie am linken Bildschirmrand mit einem Doppelklick den Reiter "Abrechnung Reisekosten" aus.

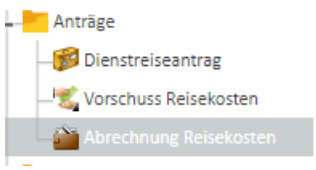

2. So erstellen Sie eine neue Reisekostenabrechnung:

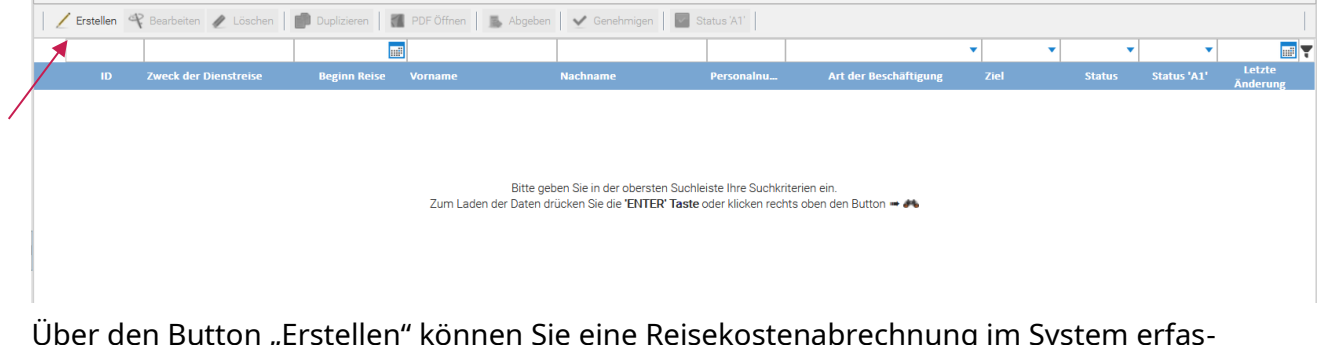

sen.

3. Über das Listenfeld "Dienstreise" wählen Sie die entsprechende Dienstreise aus Ihren Dienstreiseanträgen aus. Beispielsweise durch Eingabe im Suchfeld "Dienstreise" können Sie gezielt eine bestimmte Reise suchen.

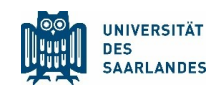

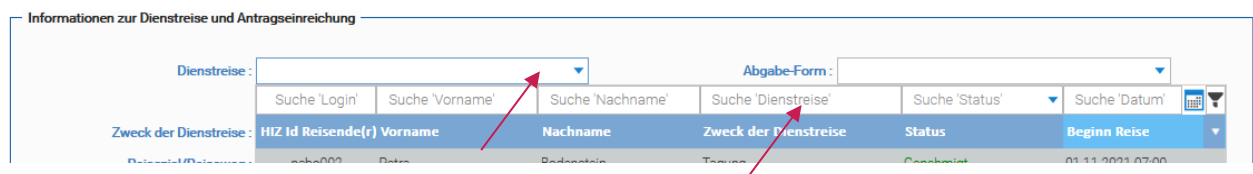

Das System übernimmt selbständig die bereits im Dienstreiseantrag angegeben Daten zur Reise. Füllen Sie anschließend die übrigen Felder aus.

4. Wechseln Sie nun zum Reiter "Belege". Hier können Sie die zur Reise dazugehörigen Belege durch Klick auf "Hinzufügen" eingeben.

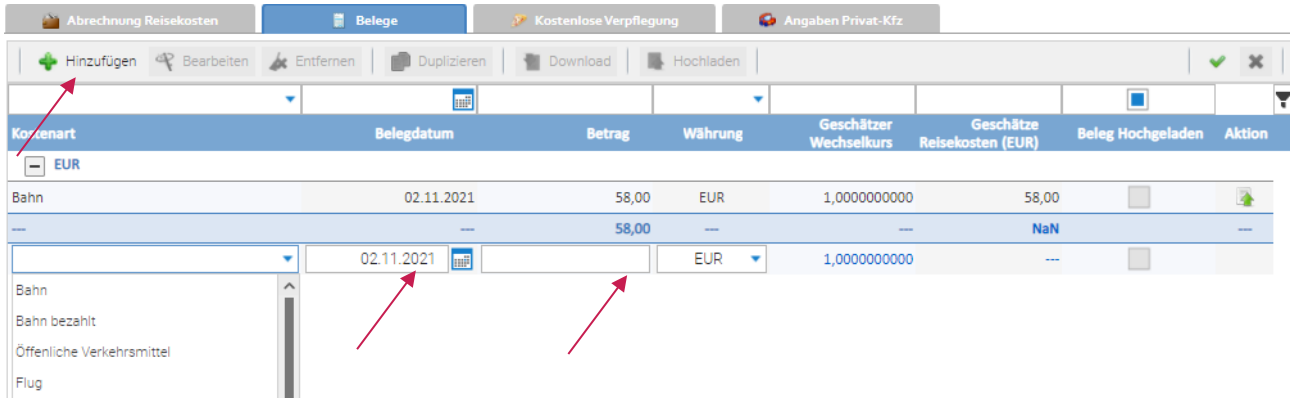

Mit einem Klick auf den blauen Pfeil öffnet sich ein Listenfeld. Hier wählen Sie die entsprechende Belegart aus. Anschließend können Sie Belegdatum, Betrag und Währung eingeben.

Mit einem Klick auf den grünen Pfeil können Sie den dazugehörigen Beleg im PDF-Format hochladen und sich auf Wunsch nochmal anzeigen lassen.

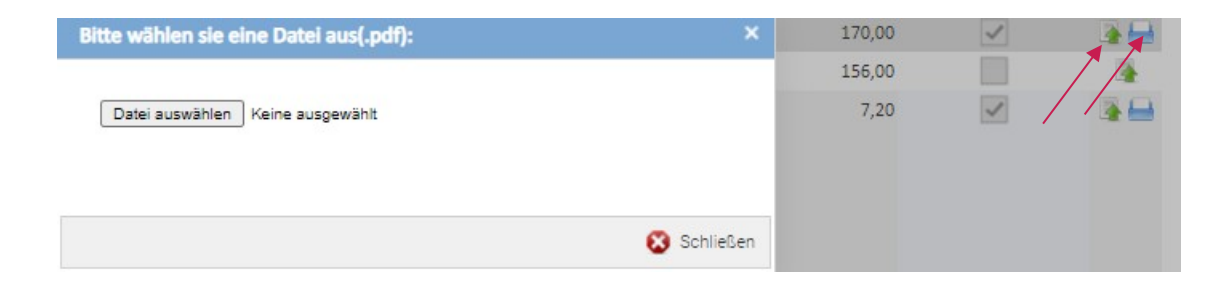

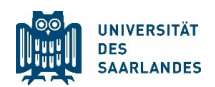

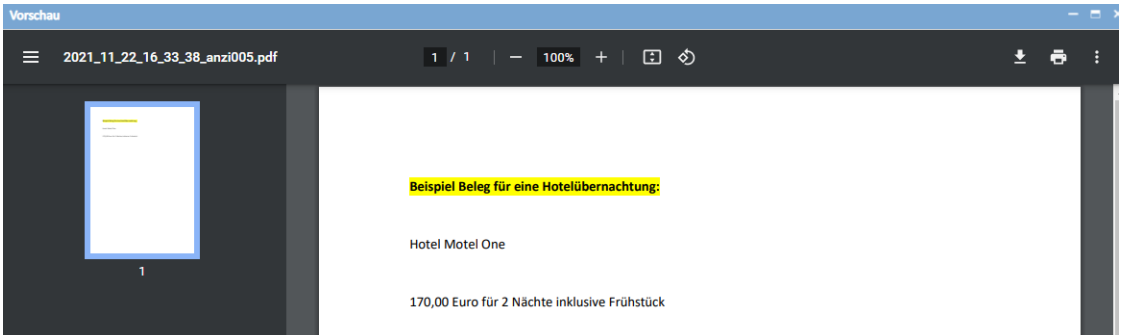

**ACHTUNG: ein Beleg kann nur hochgeladen werden, wenn zuvor bei Abgabe-**Form "Digital" ausgewählt wurde. Wird die Abrechnung auf dem Postweg über**mittelt, ist ein Hochladen der Belege nicht vorgesehen.**

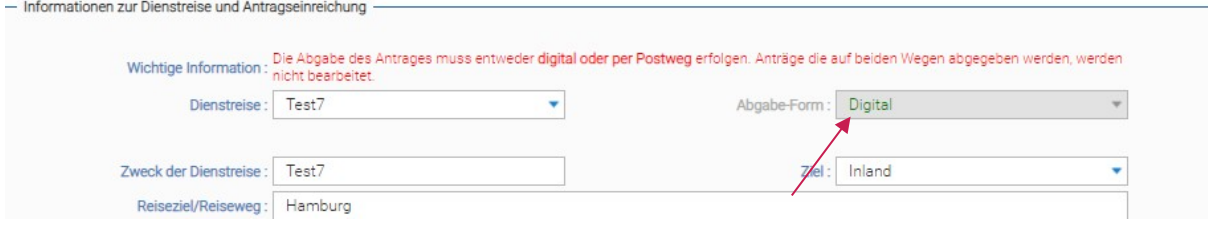

5. Sofern Sie kostenlose Verpflegung (auch Frühstück im Hotel, falls dieses im Übernachtungspreis mit inbegriffen ist) erhalten haben, wechseln Sie zum Reiter "kostenlose Verpflegung" und geben hier alle Mahlzeiten mit Klick auf "Hinzufügen" an.

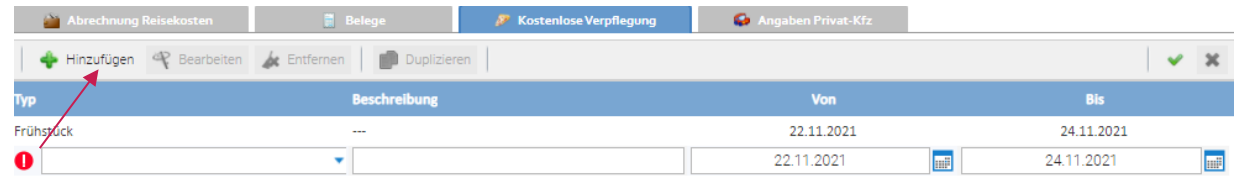

6. Sind Sie mit Ihrem Privat-KFZ gefahren, wechseln Sie zum Reiter "Angaben Privat-KFZ" und geben die entsprechenden Fahrten an.

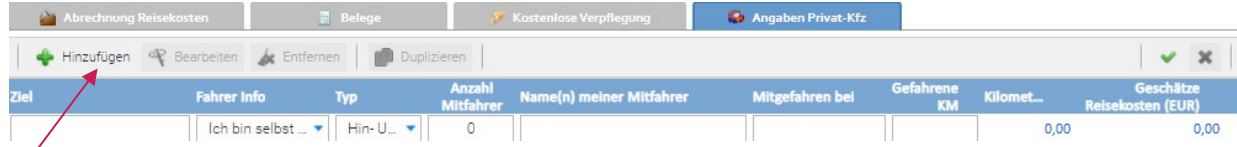

**7. Einreichen des Antrags - Abgabeform**

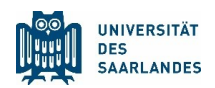

## **A. Alternative: Digital**

## **Wichtig: Digitale Abgabe ist nur möglich, wenn keine Original-Belege eingereicht werden, d.h. wenn ausschließlich digitale Rechnungen vorliegen (z.B: in pdf Form) Ein Nachreichen von nicht digitalen Originalbelegen ist nicht möglich.**

Wenn Sie alle erforderlichen Felder ausgefüllt haben, geben Sie die Dienstreiseabrechnung digital ab. Diese Abgabe erfolgt über das Feld "Speichern & Abgeben" rechts oben am Bildrand.

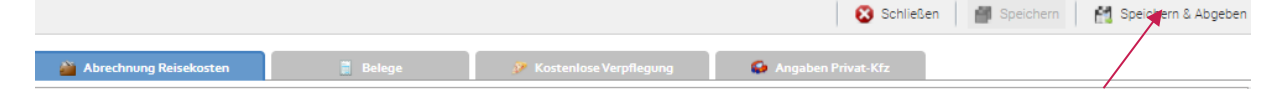

Der/die Vorgesetzte wird über das System über die vorliegende Abrechnung der Dienstreise informiert. Mit Genehmigung bestätigt der/die Vorgesetzte die sachliche Richtigkeit der Angaben in der Reisekostenabrechnung. Als Antragssteller erhalten Sie eine E-Mail, sobald der/die Vorgesetzte die Abrechnung genehmigt oder abgelehnt hat.

Den aktuellen Status Ihrer Abrechnung können Sie nun jederzeit mit einem Klick auf das "Fernglas" einsehen.

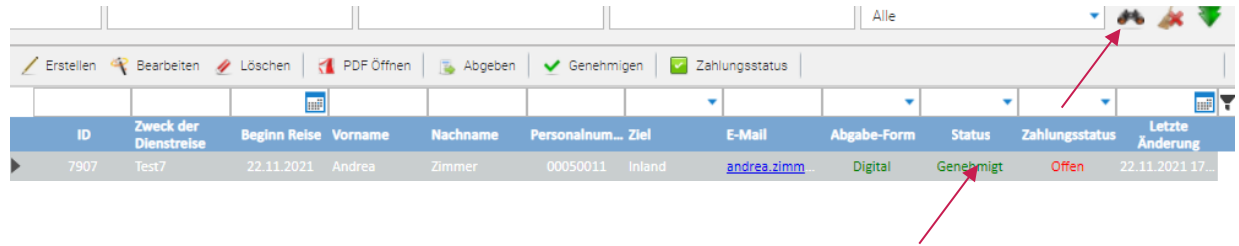

#### **B. Alternative: Postweg**

## **Die Abgabe muss auf dem Postweg erfolgen, wenn Original-Belege eingereicht werden (z.B. Taxiquittung)!**

Nachdem Sie alle erforderlichen Felder ausgefüllt haben, speichern Sie die Abrechnung mit Klick auf "Speichern" und beenden die Bearbeitung mit einem Klick auf "Schließen".

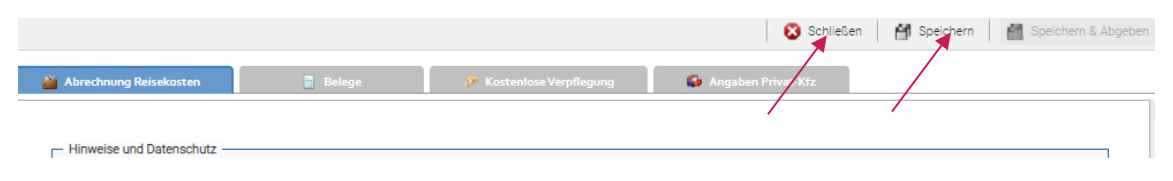

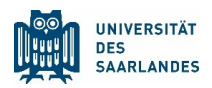

Anschließend öffnen Sie mit Klick auf "PDF öffnen" die Abrechnung. Nun können Sie die im PDF-Format angezeigte Abrechnung ausdrucken und speichern. Mit Unterschrift des/der Vorgesetzten wird die Abrechnung wie bisher genehmigt und die sachliche Richtigkeit bestätigt. Reichen Sie die Abrechnung mit den dazugehörigen Belegen per Hauspost bei der Reisekostenstelle ein.

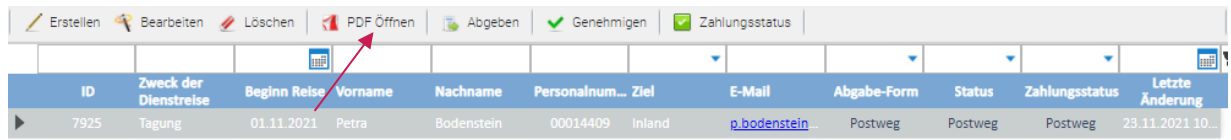

## 8. Genehmigen

Im Falle einer digitalen Einreichung können Sie als Vorgesetzter den Antrag durch kicken auf "Genehmigen" genehmigen.

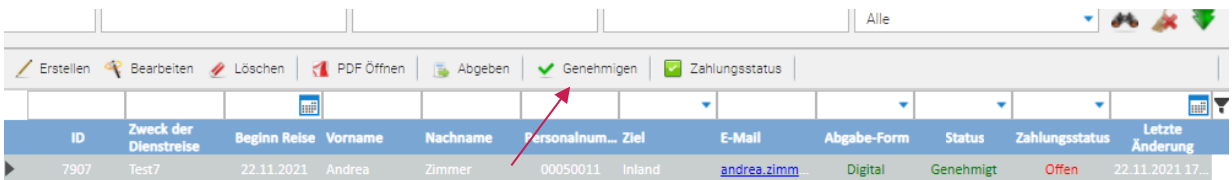

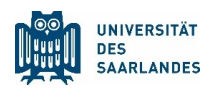

## <span id="page-13-1"></span>3 Direktüberweisungen

Soll eine Rechnung (z.B. Reisebüro, Tagungsgebühren) im Vorfeld der Reise direkt durch die UdS bezahlt werden, erstellen Sie bitte den dazugehörigen Dienstreiseantrag und reichen diesen ausgedruckt, von dem/der Vorgesetzten unterzeichnet und genehmigt mit der Original-Rechnung bei der Reisekostenstelle ein. Die Rechnung muss wie bisher kontiert und "sachlich richtig" von dem/der Vorgesetzten gezeichnet sein.

# <span id="page-13-0"></span>4 Abschlagszahlungen

- 1. Möchten Sie eine Abschlagszahlung für eine bevorstehende Reise beantragen, erstellen Sie zunächst den Dienstreiseantrag und lassen diesen von dem/der Vorgesetzten digital genehmigen.
- 2. Wechseln Sie nun auf der linken Seite zu "Vorschuss Reisekosten. Mit Klick auf "Erstellen" öffnet sich ein neuer Antrag.

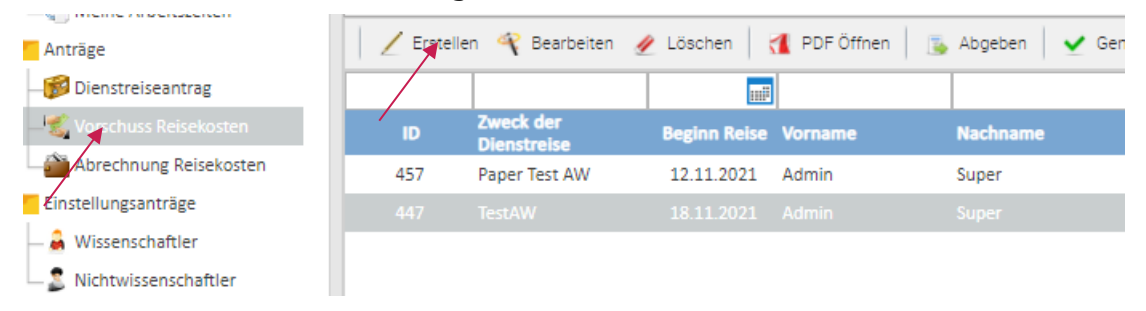

Füllen Sie den Antrag wie in Punkt 2 "Reisekostenabrechnung" beschrieben aus.

3. Auch hier haben Sie die Abgabe-Form auswählen. Wählen Sie Abgabe-Form "Digital", so erfolgt wie bei der Reisekostenabrechnung. Wählen Sie Abgabe-Form "Postweg", so drucken Sie den Antrag aus und reichen ihn nach Unterschrift des/der Vorgesetzten mit den dazugehörigen Belegen per Hauspost bei der Reisekostenstelle ein.

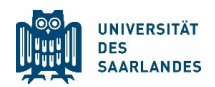

# <span id="page-14-0"></span>5 Allgemeine Hinweise

1. Sie könne vor Einloggen ins Sepia-Portal die Sprachen Englisch und Deutsch auswählen.

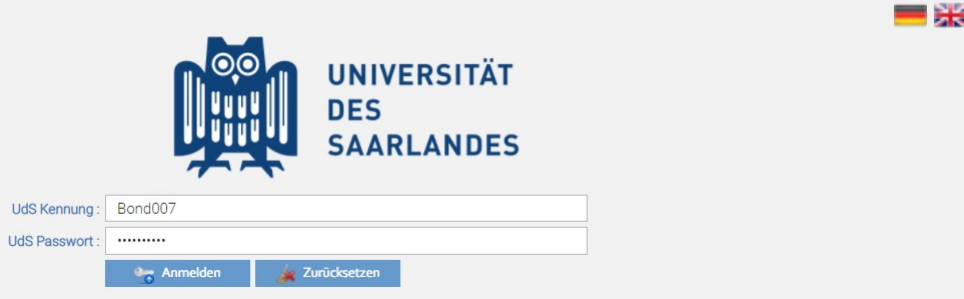

2. Sie können Dienstreiseanträge und Abrechnungen auch Kopieren ("Duplizieren") um sie als vorausgefüllte Vorlage für einen neuen Antrag zu verwenden.

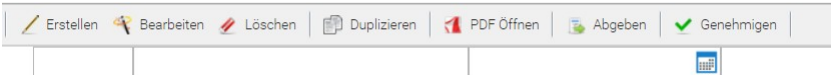

3. Man muss grundsätzlich nach vorher angelegten Anträgen suchen, damit sie angezeigt werden. Dazu dienen die Suchfelder und zum Starten der Suche das Fernglas-Symbol.

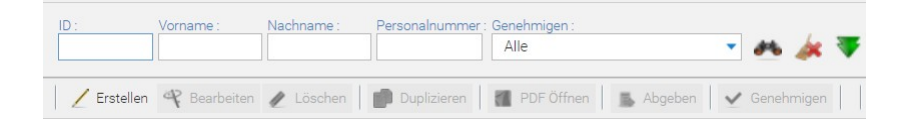

Es ist deshalb in der Regel sinnvoll, in der unteren Zeile des Fensters die Funktion "Laden" auf Auto zu stellen, da dann direkt alle bisher angelegten Anträge angezeigt werden.

▼ | ◆ 部 ノ | 眼 | 明 | 日 | 田 | 田 | 図 | & | C | Laden: Auto V | Results: Alle V | Tabelle: Standard

4. Man kann in den Einstellungen unter "Mein Benutzerkonto" das Empfangen von Emails aus dem Portal abstellen, wenn man das möchte. Der interne Meldungsfluss muss dann anders organisiert werden.

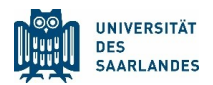

5. Man kann ein Formular nur speichern, wenn alle Pflichtfelder ausgefüllt sind. Evtl. muss bei noch fehlenden Angaben ein Platzhalter eingetragen werden (z.B. Kostenstelle "0"), falls der Antrag nur gespeichert, aber nicht abgegeben werden soll. Ein solch gespeichertes Formular kann dann z.B. auch vom Sekretariat geöffnet und die fehlenden Angaben eingetragen werden.

6. Bei Fragen wenden Sie sich bitte an die Sachbearbeiterinnen der Reisekostenstelle: Petra Bodenstein Buchstabe A-F [p.bodenstein@univw.uni-saarland.de](mailto:p.bodenstein@univw.uni-saarland.de) Fon: 302-6644 Birgit Lipphard Buchstabe G-N [b.lipphard@univw.uni-saarland.de](mailto:b.lipphard@univw.uni-saarland.de) Fon: 302-4240 Andrea Zimmer Buchstabe O-Z [a.zimmer@univw.uni-saarland.de](mailto:a.zimmer@univw.uni-saarland.de) Fon 302-64098